# **Product Manual**

# **QMOD™ HD Modulator-IPTV Encoders**

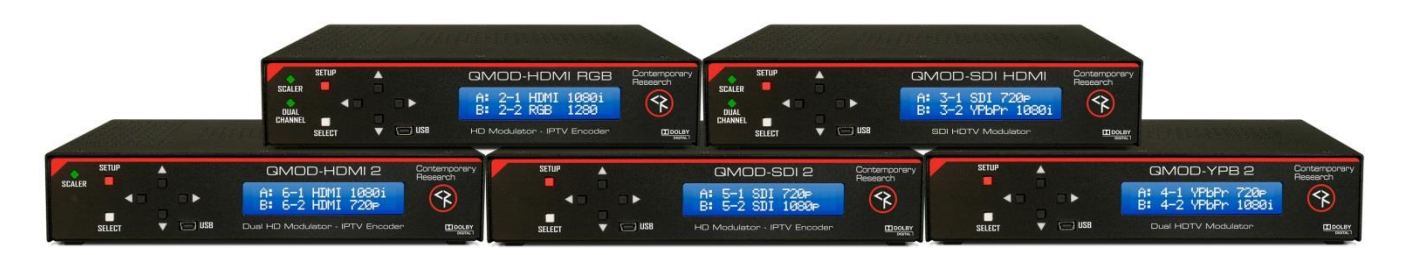

**January 19, 2017 Firmware V2.4.0**

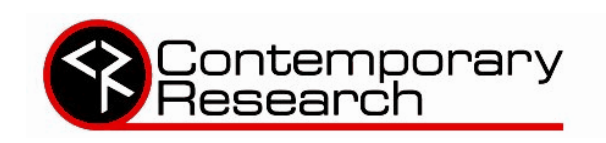

4355 Excel Pkwy, Suite 600, Addison, TX, 75001 Phone: 972-931-2728 • Toll-Free: 888-972-2728 • Fax: 972-931-2765 E-Mail[: Support@crwww.com](mailto:Support@crwww.com) • Website: [contemporaryresearch.com](file:///G:/1%20CR%20Projects/1%20Manuals/1%20QMOD%20New/contemporaryresearch.com)

Contemporary Research

QMOD Modulators HD/IPTV Encoders

### <span id="page-1-0"></span>**Table of Contents**

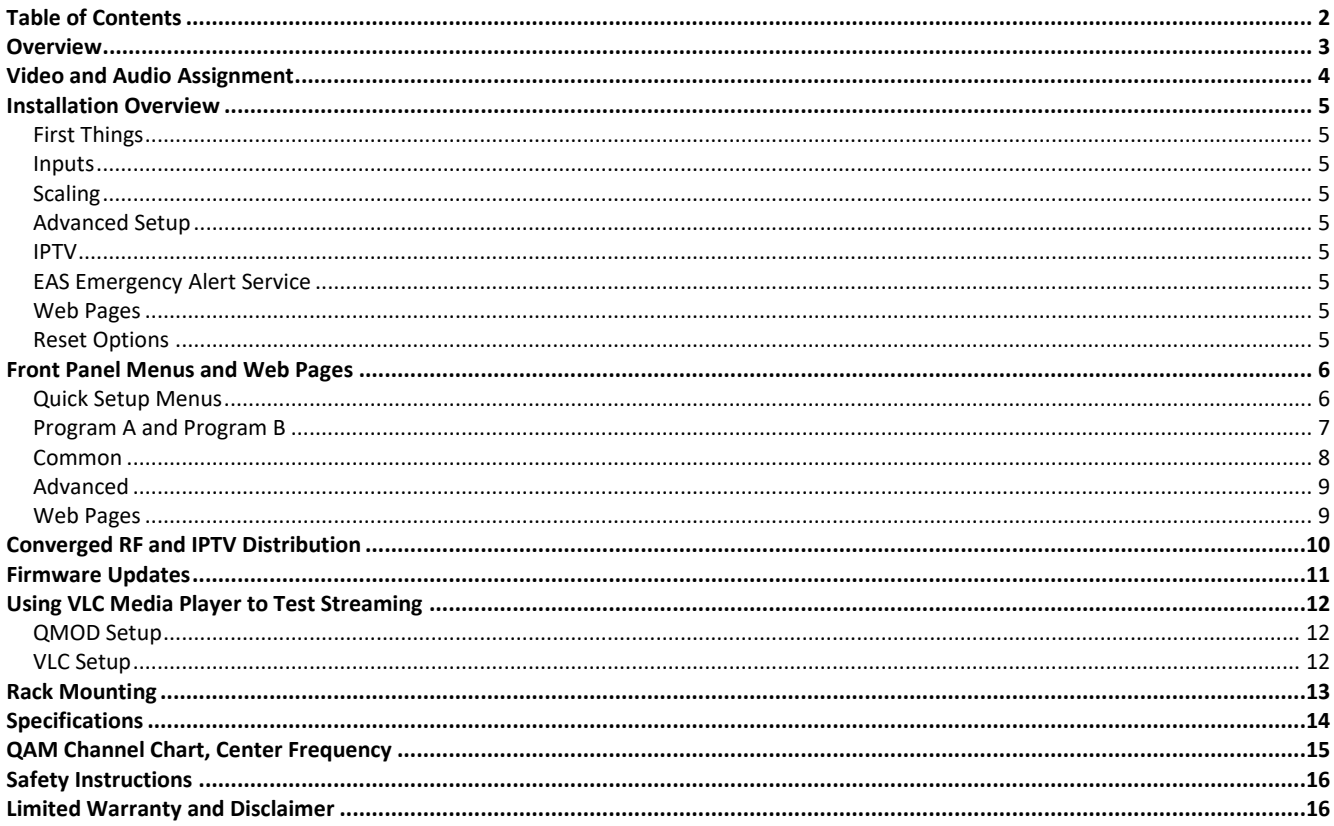

The software included in this product contains copyrighted software that is licensed under the GPL. You may obtain the complete Corresponding Source code from us for a period of three years after our last shipment of this product, which will be no earlier than January 31, 2018. Request by contacting Contemporary Research, contemporaryresearch.com/contact/contact-us/.

GNU General Public License (GPL) version 2: www.gnu.org/licenses/gpl-2.0.htm

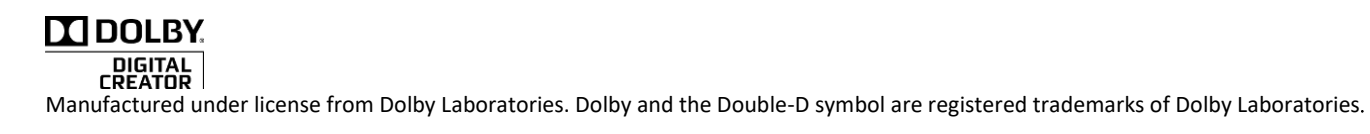

Contemporary Research

<span id="page-2-0"></span>

| <b>QMOD-HDMI RGB</b>                                                                                                    |                                                                                                    | <b>QMOD-SDI HDMI</b>                                                                                                    |
|----------------------------------------------------------------------------------------------------|----------------------------------------------------------------------------------------------------|----------------------------------------------------------------------------------------------------|
| <b>SETUP</b><br><b>SCALER</b><br><b>DUAL</b><br>CHANNEL<br>■<br>$\blacktriangledown$ USB<br>SELECT                                                                                                    | <b>SETUP</b><br>Contemporary<br>Research<br>GMOD-HDMI RGB<br><b>SCALER</b><br>$\circledast$<br>A: 2-1 HDMI 1080i<br>▸<br>B: 2-2 RGB 1280<br><b>DUAL</b><br>CHANNEL<br>o.<br>$\Box$ use<br>HD Modulator - IPTV Encoder<br>v.<br>$\frac{1}{2}$<br><b>SELECT</b> | Contemporary<br>GMOD-SDI HDMI<br>Research<br>$\bigotimes$<br>A: 3-1 SDI 720P<br>B: 3-2 YPbPr 1080i<br>SDI HDTV Modulator<br>$m_{\rm DOLBY}$                                                                                                    |
| <b>SETUP</b><br>Contemporary<br>Research<br>GMOD-HDMI2<br><b>SCALER</b><br>$\circled{s}$<br>A: 6-1 HDMI 1080i<br>B: 6-2 HDMI 720P<br>Ξ<br>$\blacktriangledown$ $\sqcup$ use<br>Dual HD Modulator - IPTV Encoder<br><b>SELECT</b><br><b>TEDCARY</b> | <b>SETUP</b><br>GMOD-SDI2<br>A: 5-1 SDI 720P<br>B: 5-2 SDI 1080P<br>о<br>$-1$ use<br>HD Modulator - IPTV Encoder<br>$\overline{\phantom{a}}$<br>SELECT                                                                                                    | <b>SETUP</b><br>Contemporary<br>Research<br>Contemporary<br>Research<br>GMOD-YPB 2<br>$\circledast$<br>$\widehat{\mathcal{F}}$<br>A: 4-1 YPbPr 720P<br>$\blacktriangleleft$<br>٠<br>B: 4-2 VPbPr 1080i<br>$\leftarrow$ 1 USB<br>▼<br>Duel HDTV Modulator<br>SELECT<br><b>EDDOLEY</b><br><b>TOOLEY</b> |
| <b>QMOD-HDMI2</b>                                                                                                    | <b>QMOD-SDI 2</b>                                                                                                    | QMOD-YPB 2                                                                                                    |

Each modulator has a different a mix of video and audio inputs, so the menus for each are different – but all the rest of the menus and Web choices are the same. There are also differences in which Video input is available, as noted below. You can always use the video inputs for receiving closed captioning data. All models feature:

- Dual-program encoding for MPEG2 or H.264, UDP or RTP
- End-to-end RF MPEG2 latency reduced to 500 ms
- Hardware scalers for each program, accepts up to 1080p 60, 1080psf24/23.97, VGA and PAL standards
- Outputs as a dual-program SPTS stream for RF, individual MPTS streams for IPTV
- RF QAM channels are agile from 2-135
- Universal firmware app updates all models over Ethernet and USB
- Set up and monitor from front panel menus or onboard Web pages via Ethernet and USB

#### **QMOD-HDMI RGB**

- One HDMI input (all HDMI sources must be unencrypted for HDMI models)
- One RGBHV/Component input (a DB15 to Component cable is included)
- Two Composite/CC video inputs for encoding, or captioning
- Two analog Stereo and two SPDIF coax audio inputs

#### **QMOD-HDMI 2**

- Two HDMI inputs
- Two Composite/CC video inputs for encoding, or captioning,
- Two analog mini Stereo and two RCA SPDIF coax audio inputs

#### **QMOD-SDI HDMI**

- One SDI (up to 3G, 8 SDI audio pairs) and one Component input
- One HDMI input
- One Composite/CC video input for encoding or captioning
- One RCA analog Stereo and one each SPDIF coax and optical audio inputs

#### **QMOD-SDI 2**

- Two SDI inputs, up to 3G, 8 SDI audio pairs
- Two Composite/CC video inputs for encoding, or captioning,
- Two analog mini Stereo and two RCA SPDIF coax audio inputs

#### **QMOD-YPB2**

- Two Component inputs
- Two Composite/CC video inputs for encoding, or captioning, Two analog mini Stereo and two RCA SPDIF coax audio input

### <span id="page-3-0"></span>**Video and Audio Assignment**

Each QMOD has a set of rules regarding how video and audio is selected for Program A and B, with limits primarily for SDI inputs and audio. The X/Y table for each shows valid input combinations for Programs A and B. For example, reading across for the QMOD SDI 2, you can select SDI 1, SDI 2, or Video 2. Reading down for Program B, you can select SDI 1, SDI 2, or Video 1. Audio and caption notes are included as well.

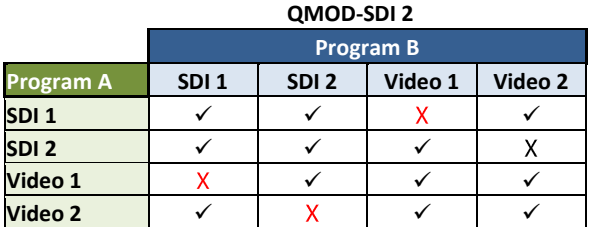

**Audio Restrictions** – You cannot select:

- SDI 1 pairs if Video 1 is selected as a video input.
- SDI 2 pairs if Video 2 is selected as a video input.
- More than two SDI 1 or SDI 2 pairs (of 8 pairs)
- Both SPDIF inputs and more than one SDI pair from the same SDI input
- The same audio pair for Programs A and B If one SDI input is patched to both encoders

**Captions -** You cannot select:

- SDI 1 closed captions if Video 1 is selected
- SDI 2 closed captions if Video 2 is selected

#### **QMOD-HDMI RGB, QMOD-HDMI 1.5**

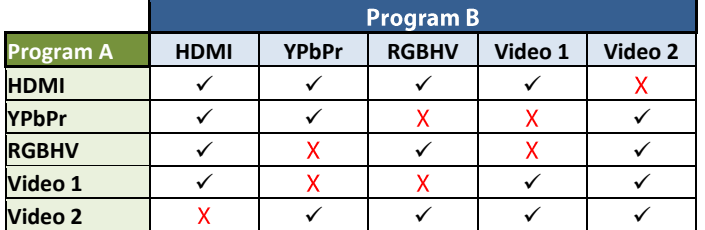

No audio or caption restrictions

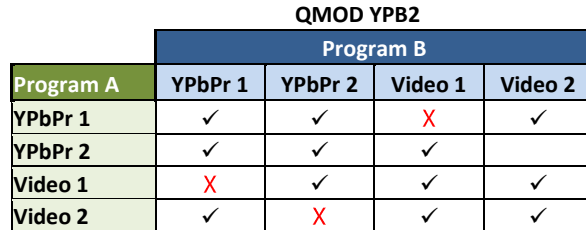

No audio or caption restrictions

#### **QMOD-SDI HDMI**

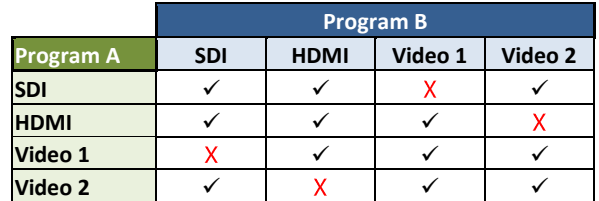

**Audio Restrictions** - You cannot select:

- SDI pairs if Video 1 is selected
- More than 2 SDI pairs (of 8 pairs)
- Both SPDIF inputs and more than 1 SDI pair **Captions -** You cannot select:

SDI closed captions if Video 1 is selected

#### **QMOD-HDMI 2**

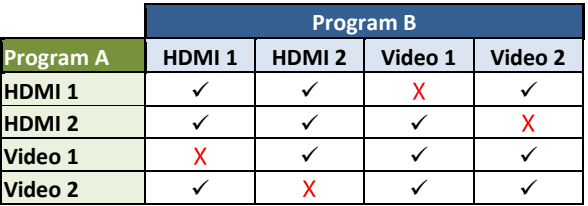

No audio or caption restrictions

### <span id="page-4-0"></span>**Installation Overview**

#### <span id="page-4-1"></span>**First Things**

Always start by defining channel, video and audio inputs by selecting the QUICK menu. Press SETUP, move left or right and press SELECT. Use Up - Down and Right – Left, then SELECT to save your choices. At this point, test operation with a local TV.

The optimal RF level is 29 dB. If the application requires a lower level, use RF attenuators to reduce the level. There is a menu where the levels can be reduced down to 9 dB, but lowering the RF level can impact channel quality, especially for channels 2-6.

That's a key point – with a local TV you can see your results immediately, verifying correct operation before distributing the channel through the RF system. It helps to know it's working in the rack – then check performance at each TV.

Re-scan the channels when the install process is complete - the TV won't know the channel information until it scans. That's the value of a local TV – once everything is defined, remote TVs are only scanned once.

#### <span id="page-4-2"></span>**Inputs**

Just a few things to know:

- **HDMI** Input can't pass encrypted HDCP content, accepts up to 1080p and 59.94/60/30 Hz, VGA standard, and PAL video is scaled as well. For more information, view our Support Blog o[n Using HDMI Sources.](http://contemporaryresearch.com/can-use-hdtv-modulators-hdmi-input/)
- **SDI**  Accepts up to 1080p 3G video, as well as 30/60 Hz and PAL refresh rates. Captioning can be embedded or from the CC port, audio is embedded or from a separate audio input. Now users can select SDI audio pairs 1-8.
- **RGBHV** Accepts most HD and VGA resolutions and scaling generally creates a correct image for TVs
- **Component** use the free HD15 to Component cable for the QMOD-HDMI 1.5, which can accept 1080p video
- **Video** accepts NTSC or PAL video, check the previous page for rules
- **None**  choose None for the Program B, making the modulator a one-channel unit
- **Audio**  Encoder will pass through AC-3, stereo PCM and analog can be encoded as AAC, AC-3 or MP12

#### <span id="page-4-3"></span>**Scaling**

In general, PC presentations via HDMI 1080p will be very close edge-to-edge, as the data from HDMI gives us the information needed to exactly scale the image. Some TVs vary in how they present the scaled image, the best for LG will be the Just Scan mode, Normal for Visio, or similar for other brands. This will be similar for 1080p RGBHV PC video - for resolutions less than 1080p horizontal and vertical Zoom, Left, Right, Up, and Down positioning may be needed to correctly display the image. If the video source is 1080p, and the program is set to IP only and Auto Res On, the stream will be encoded as 1080p.

#### <span id="page-4-4"></span>**Advanced Setup**

Front-panel menus can be used for all settings, but the Web pages can speed up the process for advanced settings.

#### <span id="page-4-5"></span>**IPTV**

It's hard to get into all the issues here, but yes, the MPEG stream can be output as a QAM RF channel, IPTV channel, or as both. For 2 programs, RF will carry a single MPTS stream, and IP will send two independent SPTS streams. Unicast, where the stream is pointed at one specific player, works on most networks. Multicast will only work of all of the site's routers and switches support Multicast IGMP operation. Streams can be sent in UDP or RTP formats

#### <span id="page-4-6"></span>**EAS Emergency Alert Service**

Any video and audio input can be set as the EAS source. A latching contact closure (NO –GND to SW) or 5-24 VDC voltage (GND to V+) will trigger the event. The EAS AV will be sent through both programs when active, and reverts to the original inputs when released.

#### <span id="page-4-7"></span>**Web Pages**

You can access the Web pages via a network, or from the front-panel USB port; the internal IP address is 192.168.227.227. See Support Blo[g http://contemporaryresearch.com/dougs-q-tips-viewing-web-pages-usb-port/](http://contemporaryresearch.com/dougs-q-tips-viewing-web-pages-usb-port/) on setting up the IP connection.

#### <span id="page-4-8"></span>**Reset Options** (Just a short press on designated buttons)

- Pressing the **Left** and **Right** arrows does a soft encoder reboot (some components like HDMI aren't reset)
- Resetting DC **power** will reset all system components without changing settings
- Pressing **Left** and **Right** arrows during power-up resets to your custom settings (see Advanced Menu page)
- Pressing **Up** and **Down** during power-up **clears everything**, resets to factory settings use with caution

### <span id="page-5-0"></span>**Front Panel Menus and Web Pages**

The following menus are the same for all QMOD HD Modulators/IPTV Encoders. We will base the examples on the **QMOD-HDMI 1.5**, the unique video and audio input selections are noted on Page 4.

- **Front Panel.** Press the SETUP button use the Up/Down buttons to move through menus, Left/Right to change settings, then press SELECT to store the changes at each step.
	- o Select a menu group (**Quick, A, B, Common, Advanced**), then SELECT to view that group's menus
	- o Press SETUP to move back to other menu groups
	- o Pressing the left and right buttons together will reboot the unit
- **Ethernet**. Access the onboard Web pages. Helpful for remote access when system is fully integrated with site Ethernet.
- **USB-Web.** Access Web pages from front-panel USB port, simplest solution for full setup, requires no IP setup or connection, connect from the front of the equipment rack.

#### **Front Panel Menus**

There are five groups of menus you can choose from:

- **Quick Setup** supplies just the few steps needed to output the source as a channel.
- **Program A** goes deeper in to all the options for the first source
- **Program B** does the same for the second program
- **Common** menus set the core values for the entire QMOD, such as IP address, LCD and RF settings
- **Advanced** menus set special options for Program A and B, Common settings

#### <span id="page-5-1"></span>**Quick Setup Menus**

This series is designed for a quick setup for testing and integration. (Example is QMOD-HDMI RGB)

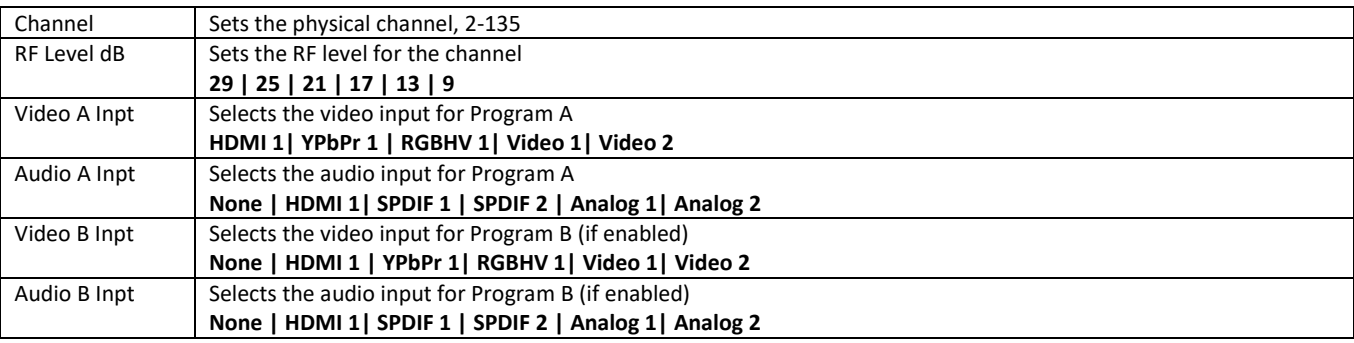

At this point, you should be able to view the QMOD channels on a test TV. Note that setting Video B input to **None** will automatically put the encoder in to single-channel mode, and revert to 2-channel mode when inputs are selected for Program A and B.

A QMOD channel, or any QAM channel, can include two video streams, called Programs. It's really one stream that contains both videos. The TV figures out which to play using the channel ID, typically something like channel IDs 2.1 and 2.2, 3.1 and 3.2 and so on. For marketing purposes we use the popular term "2-Channel" the general public understands, for integrators we use the more correct term "2 Programs".

#### <span id="page-6-0"></span>**Program A and Program B**

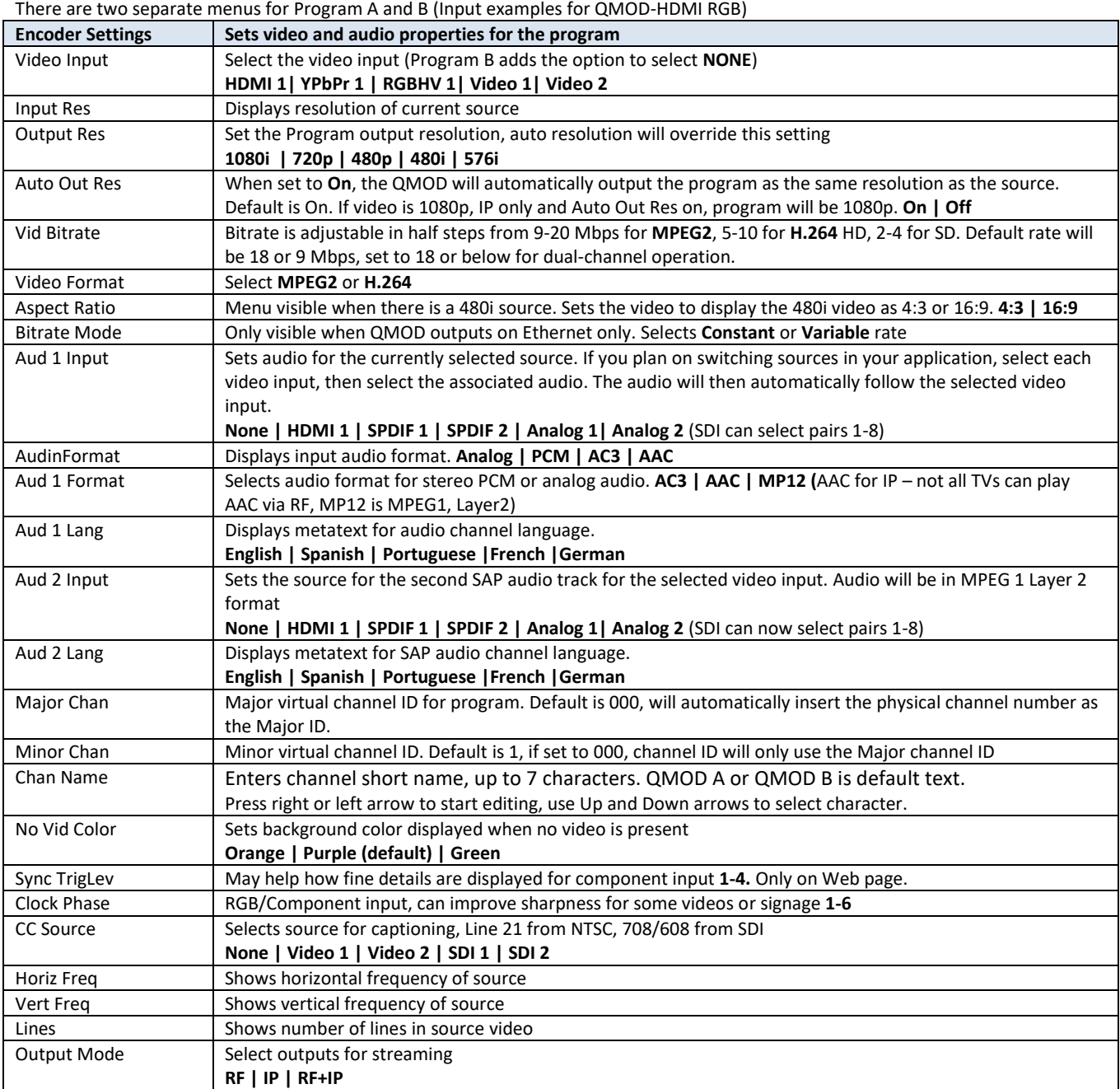

More on next page

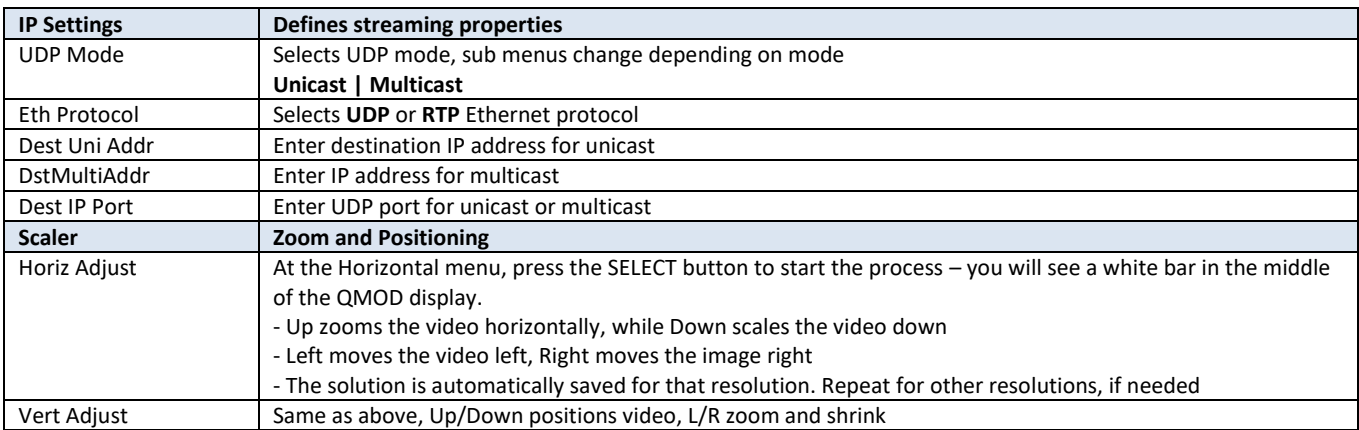

#### <span id="page-7-0"></span>**Common**

This series of menus sets global values for QMOD operation.

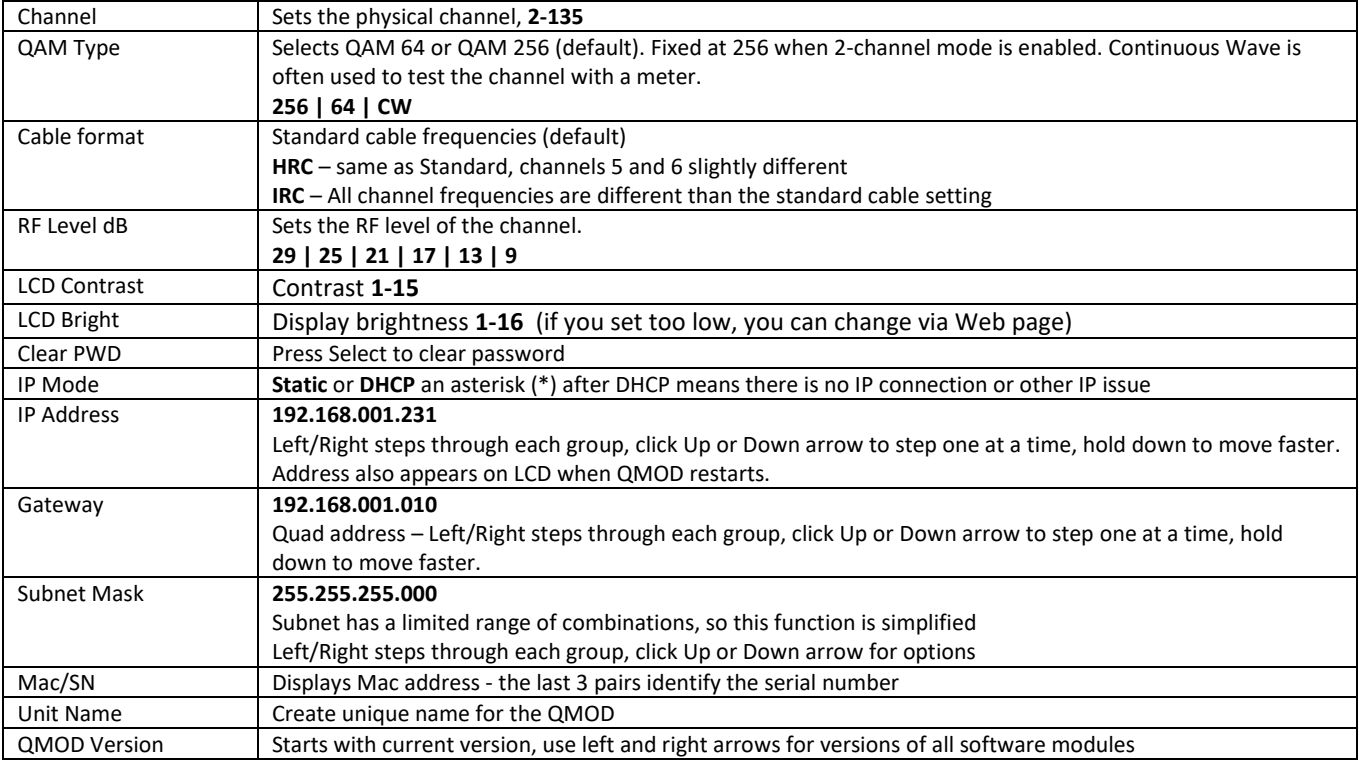

#### <span id="page-8-0"></span>**Advanced**

This series of menus sets global values for QMOD operation.

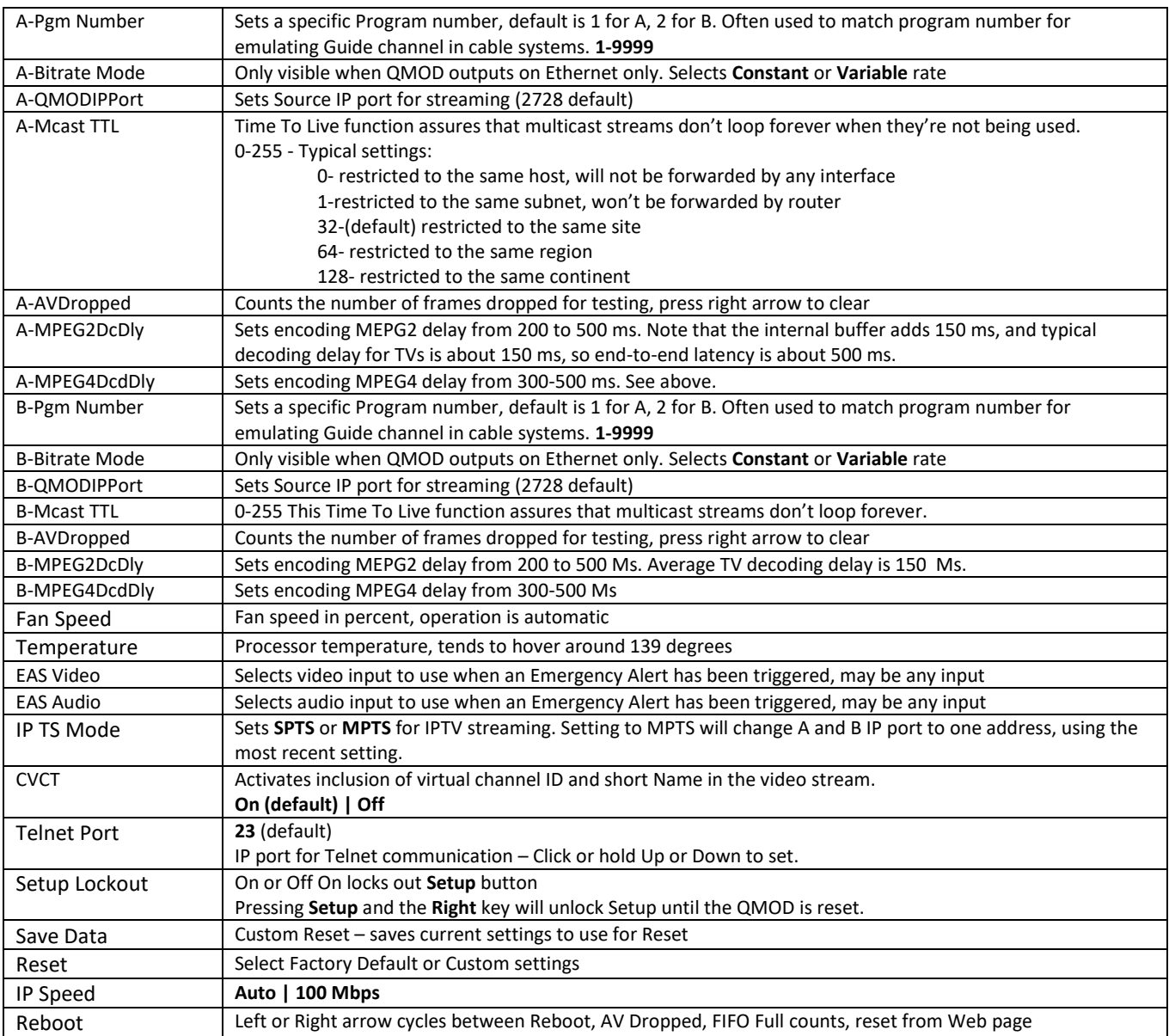

### <span id="page-8-1"></span>**Web Pages**

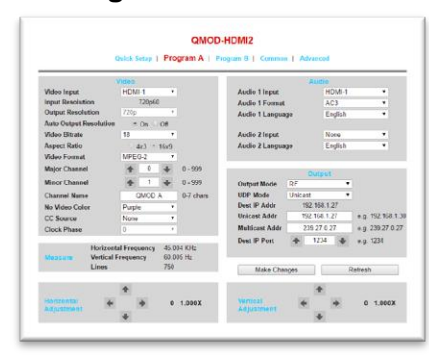

You can also access all the settings via the onboard Web pages. Access by pointing your browser to the unit's IP address. Or use the front-panel USB port this way:

- Go to Control Panel /Network and Sharing Center/Change Adapter Settings
- Right-click on the **USB Ethernet/RNDIS Gadget**, and right-click **Properties**
- Select **Internet Protocol Version 4**, select **Properties** and enter
	- o IP Address: 192.168.227.228
	- o Subnet mask: 255.255.255.0
- Enter 192.168.227.227 in your browser to see the QMOD web pages
- Once this is set, the same settings apply to all QMODs

### <span id="page-9-0"></span>**Converged RF and IPTV Distribution**

QMODs can distribute MPEG2 and/or H.264 (MPEG3 ADV) over RF and IP.

For Program A and Program B, you can independently assign MPEG2or H.264 encoding, as well as distribution over RF only, IP only and RF plus IP. Here's how this works for typical applications:

- **Dual-Program RF or IP only Distribution**
	- o Dual RF only would typically use MPEG2 encoding, and will create a single MPTS (Multiple Program Transport Stream) stream with two programs, usually identified as XXX.1 and XXX.2.
	- o Dual IPTV will typically use H.264, distributing two independent SPTS (Single Program Transport Stream) IPTV streams, multicast or unicast. You can also choose AAC audio when you're only sending programs over IP (Programs over RF must be AC-3 or MP12).
- **Dual-Program IP and RF Distribution.** The QMOD encoder can create the most efficient streams for RF+IP distribution. In most cases, both programs would be encoded as MPEG2, as most TVs can't decode H.264 over RF.
	- o The Dual RF+IP setting will create a single MPEG2 MPTS stream for RF, with two programs, usually identified as XXX.1 and XXX.2.
	- o The Dual RF+IP setting will create two independent MPEG2 SPTS streams, multicast or unicast.
- **One-Program Split RF and IP Distribution**. This combination uses one encoder for MPEG2 for RF, and the second encoder for H.264 for IPTV. Both could be encoding video from the same source, or two different sources can be used.
	- o Program A would be set for RF, encoding a single MPEG 2 stream, formatted as a QAM channel for RF.
	- o Program B would be set for IPTV, encoding a single H.264 stream at a much lower bitrate for IPTV distribution.

Any other combination can be employed, and will follow the same structure:

- If two Programs assigned for RF, the encoder will format both into a single MPST stream.
- IPTV streams will always be independent SPST streams

#### **Unicast**

This form of Video over Ethernet creates a link from the QMOD to a specific IP receiver. The pros are that this stream will operate over most current networks and routers. The takeback is that you can only stream to one receiver at a time, and you need to set up the link within the QMOD.

#### **Multicast**

Multicasting is am more intelligent solution, as you can broadcast the stream with a multicast address, and the routers switches do the work of sending and copying the stream to receivers that request it.

The usual catch for integration is that not all routers can handle multicasting. All of the site's routers and switches must have multicasting and IGMP enabled, which may require either software updates or new equipment. IGMP protocol restricts the routing of streams to only the receivers that request the media.

Multicast IP addresses range from 224.0.0.1 through 239.255.255.255, which are set aside for multicast streams. However, there are "reserved" combinations in that range that don't work efficiently, so you'll want to use addresses assigned by the IT department. Typical "non-reserved" addresses include:

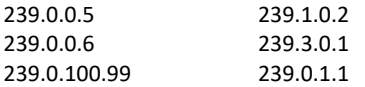

### <span id="page-10-0"></span>**Firmware Updates**

QMOD Update is an Windows application that you can use for all new-gen QMOD and QIP encoders. The software will select the correct firmware for each model.

There are two ways to access the download:

- Go to our site and select **Support**, then **Software Updates** and look in the **HDTV Origination** section
- Select **Products**, your QMOD and click the link in **Downloads**

After downloading, run the QMOD Update Vxxx.exe file, as you would for any new software app. Later updates will follow the same process; the installer will add the latest firmware.

After you run the installer, look in **All Programs/Contemporary Research/QMOD Update** and run the app.

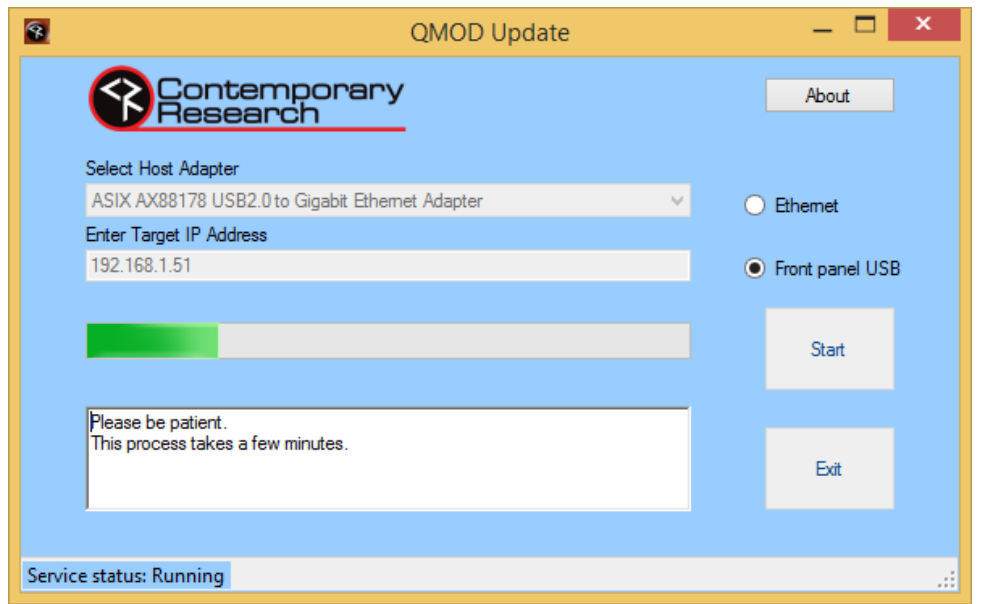

You have two options for firmware updating, Ethernet or Front panel USB. Ethernet is always the quickest; USB is handy when you don't have an IP connection. You'll find the IP address of the QMOD by pressing **Setup**, then select **Common**, and use the **Up** or **Down** arrows to find the address.

- Select the correct network adapter from the pull-down list.
- Click **Start**
- Wait unit the app turns green, as shown above, Red means the update process was not completed.

If the program starts, but can't start the install, **Windows Firewall may be blocking the app** (USB and Ethernet updates are both IP processes). Go to the Windows Firewall/Allowed Apps tool and enable the **QMOD Update** app for all cases.

### <span id="page-11-0"></span>**Using VLC Media Player to Test Streaming**

The simplest way to test IPTV operation is to use a PC with VLC Media Player onboard. For a streaming test, use your PC and QMOD offline from a network. Use an IP cable between the PC and QMOD (it will auto-sense and make it a crossover cable). Set the QMOD's quad address to the same as your PC (usually 192.168.0.xxx or 192.168.1.xxx), set the last number on the QMOD to be different than your laptop. With this setup, you can test Unicast and Multicast streaming. If you stream over your network, Unicast usually works, but you'll shut down the network if it's not set up for Multicast. Get approval from your IT staff before doing a streaming test on an Ethernet network.

#### <span id="page-11-1"></span>**QMOD Setup**

Using the onboard Web Common page or front panel menus:

- Set the **Output Mode** to RF+Ethernet or Ethernet
- Select the **UDP Mode** to Unicast
- Enter the IP Quad address of your PC for the **Unicast Address**
- For **Multicast,** use the default multicast address
- The default **Destination IP Port** is **1234**, you can change if needed
- Click **Make Changes**

If your PC and the QMOD are on the same network, the video is now streaming to your PC. I'm using Unicast as most networks aren't set up for Multicast as yet. Unicast will easily work in your home or integrator shop. If you're at a customer's site, you'll want to get approval by the IT department before turning this feature on.

#### <span id="page-11-2"></span>**VLC Setup**

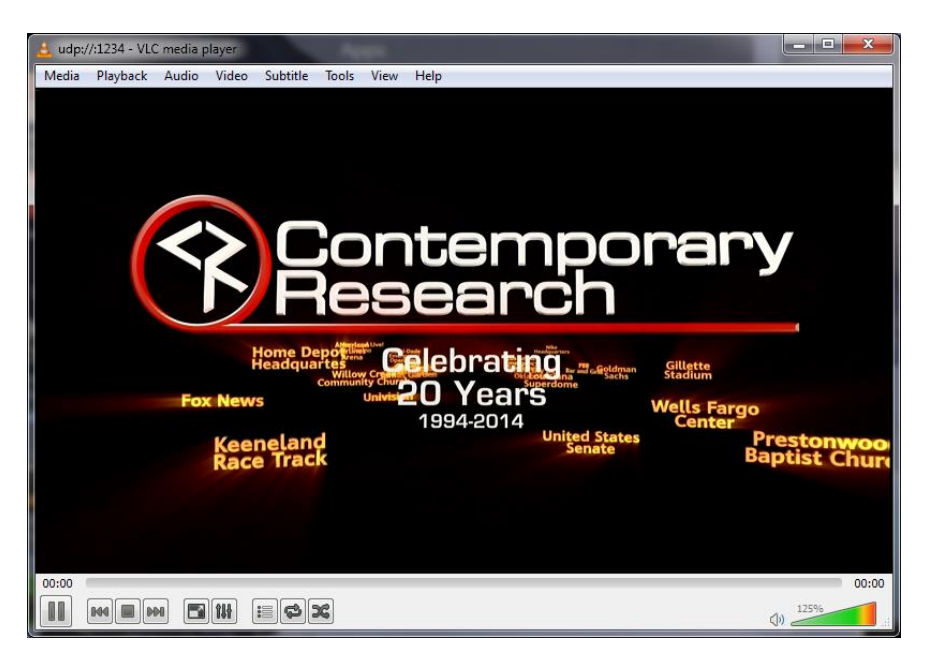

Launch VLC on your PC. If you need to download the software, make sure that your download the app from VideoLAN only – there are many phishing sites that include malware with the VLC download.

- Click the Media menu and select the Open Network Stream feature.
- **Enter udp://@:1234** or the port you defined above
- Click Play to watch the video
- Click the **Playback** menu and **Program** option to select Program A or Program B

### <span id="page-12-0"></span>**Rack Mounting**

Two options are available for rack-mounting QMOD modulators

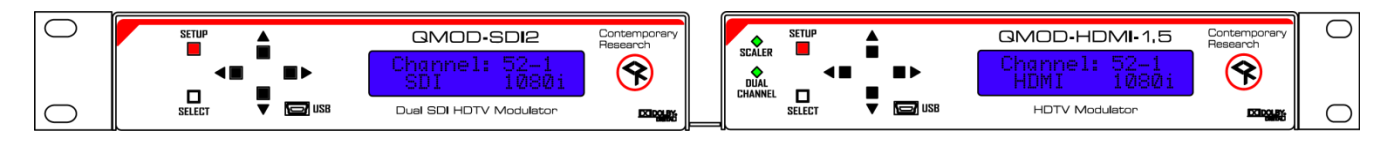

#### **RK2EZ Dual Rack Kit with Tie Bar Mounting**

Use this rack kit for mounting one unit in a half-width rack. QMOD enclosures have a slot in the bottom middle of the case. This will accept a tie bar that will lock the two enclosures together without taking the cases apart. Do not mount the QCA9-33 or QDA4-45 units next to QMODs, as the units will block flow-through fan ventilation.

- 1. Check that your enclosures have the tie bar slot.
- 2. Slide the included tie bar into the side of one unit and attach with the included screws.
- 3. Slide the other unit into the tie bar, and attach the screws
- 4. Add the rack mounts to the sides.

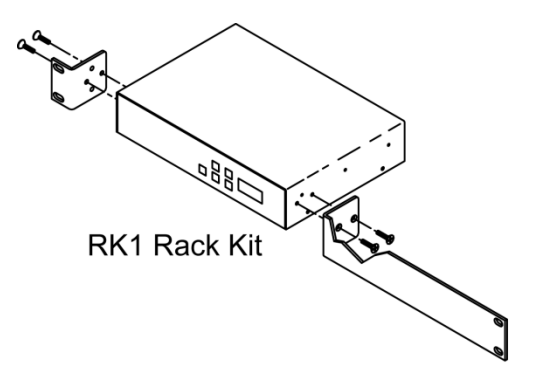

#### **RK1 Single Unit Rack Mount**

Attach the long and short rack ears to the side and towards the front of the unit with the four (4) supplied 8-32 by ¼" (black) countersunk screws.

# <span id="page-13-0"></span>**Specifications**

<span id="page-13-1"></span>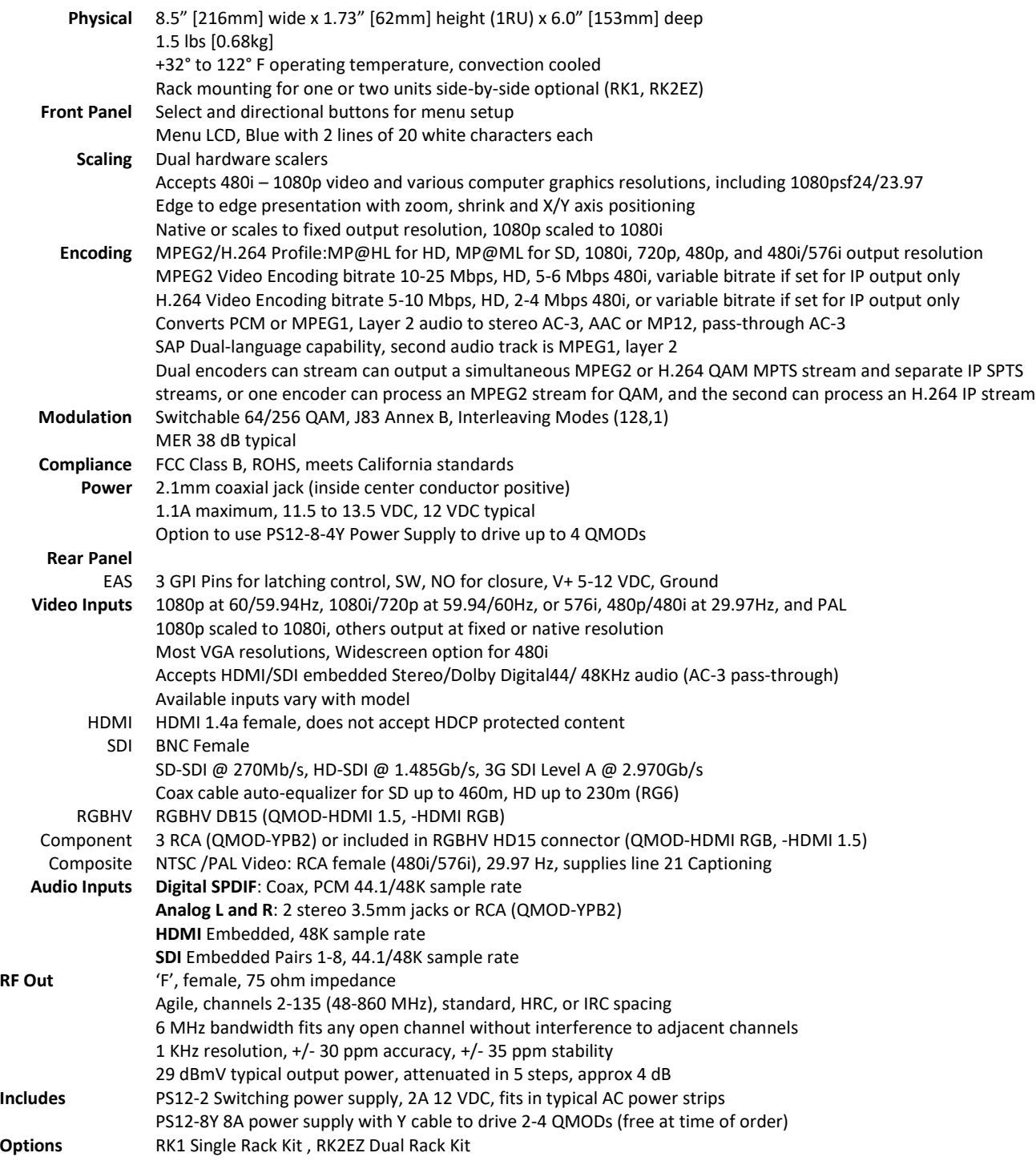

## **QAM Channel Chart, Center Frequency**

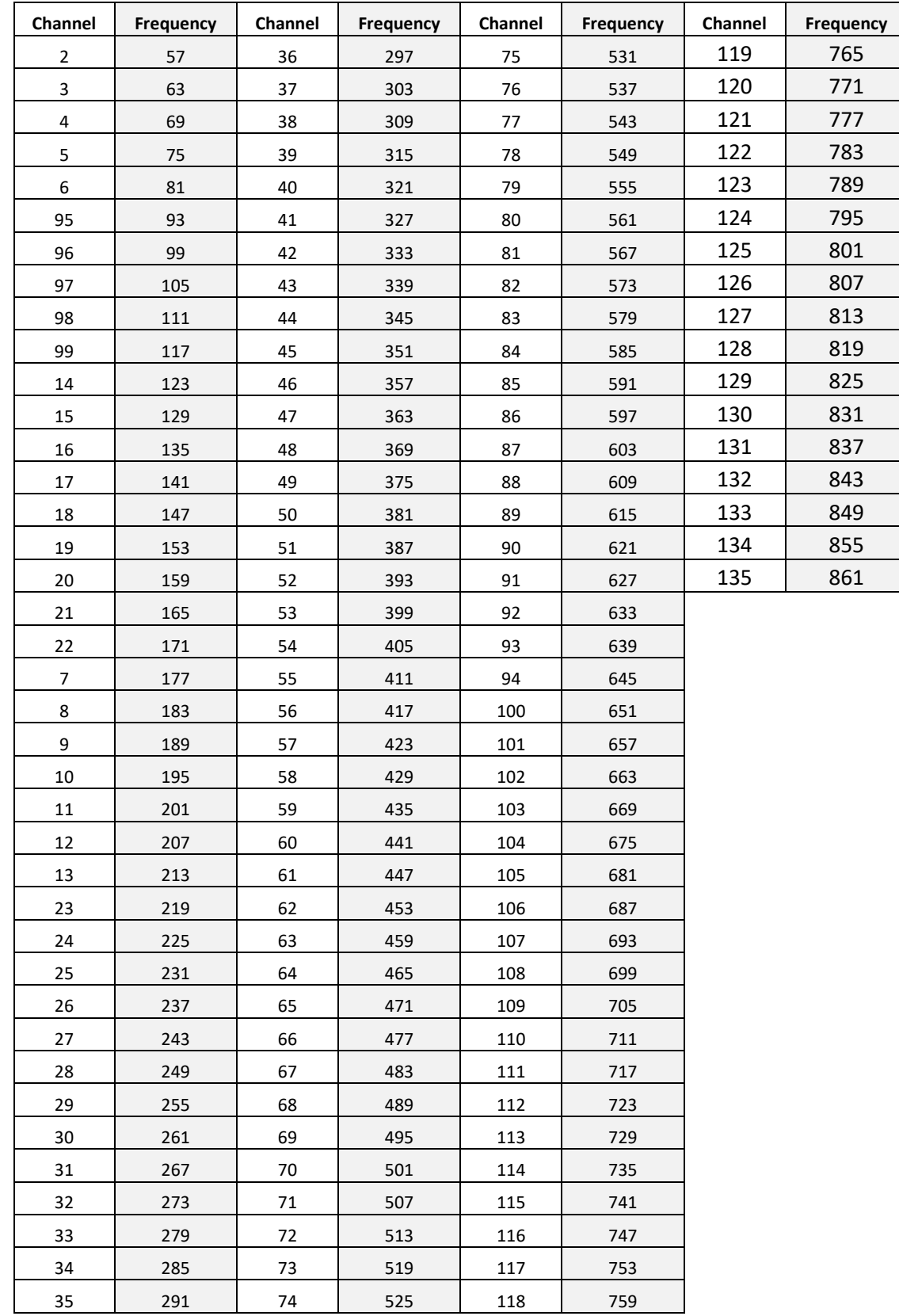

Contemporary Research

### <span id="page-15-0"></span>**Safety Instructions**

Read before operating equipment.

- **1.** Cleaning Unplug this product from the wall outlet before cleaning. Do not use liquid cleaners or aerosol cleaners. Use a damp cloth for cleaning.
- **2.** Power Sources Use supplied or equivalent UL/CSA approved low voltage DC plug-in transformer.
- **3.** Outdoor Antenna Grounding If you connect an outside antenna or cable system to the product, be sure the antenna or cable system is grounded so as to provide some protection against voltage surges and built-up static charges. Section 810 of the National Electrical Code, ANSI/NFPA No. 70, provides information with respect to proper grounding of the mast and supporting structure, grounding of the lead-in wire to an antenna discharge unit, size of grounding conductors, location of antenna discharge unit, connection to grounding electrodes, and requirements for the grounding electrode.
- **4.** Lightning Avoid installation or reconfiguration of wiring during lightning activity.
- **5.** Power Lines Do not locate an outside antenna system near overhead power lines or other electric light or power circuits or where it can fall into such power lines or circuits. When installing an outside antenna system, refrain from touching such power lines or circuits, as contact with them might be fatal.
- **6.** Overloading Do not overload wall outlets and extension cords as this can result in a risk of fire or electric shock.
- **7.** Object and Liquid Entry Never push objects of any kind into this product through openings as they may touch dangerous voltage points or short out parts, resulting in a fire or electric shock. Never spill liquid of any kind on the product.
- **8.** Servicing Do not attempt to service this product yourself as opening or removing covers may expose you to dangerous voltage or other hazards. Refer all servicing to qualified service personnel.
- **9.** Damage Requiring Service Unplug this product from the wall outlet and refer servicing to qualified service personnel under the following conditions:
	- When the power supply cord or plug is damaged.
	- If liquid spills or objects fall into the product.
	- If the product is exposed to rain or water.
	- If the product does not operate normally by following the operating instructions. Adjust only those controls that are covered by the operating instructions. An improper adjustment of other controls may result in damage and will often require extensive work by a qualified technician to restore the product to its normal operation.
	- If the video product is dropped or the cabinet is damaged.
	- When the video product exhibits a distinct change in performance, this indicates a need for service.

### <span id="page-15-1"></span>**Limited Warranty and Disclaimer**

**Warranty:** Contemporary Research warrants most products to be free from defects in material and workmanship under normal use for a period of three years from the date of purchase. Should such a defect occur, Contemporary Research will repair or replace, at their option, the defective product at no cost for parts or labor. This warranty extends to product purchased directly from CR or an authorized dealer.

**Exclusions:** The above warranty shall not apply to defects resulting from improper or inadequate maintenance by the customer, customers applied software or interfacing, unauthorized modifications or misuse, mishandling, operation outside the normal environmental specifications for the product, use of the incorrect, modified or extended power supply, or improper site operation and maintenance. *Please note Contemporary Research SSV-DX Display Express PC product carries a six month limited warranty.*